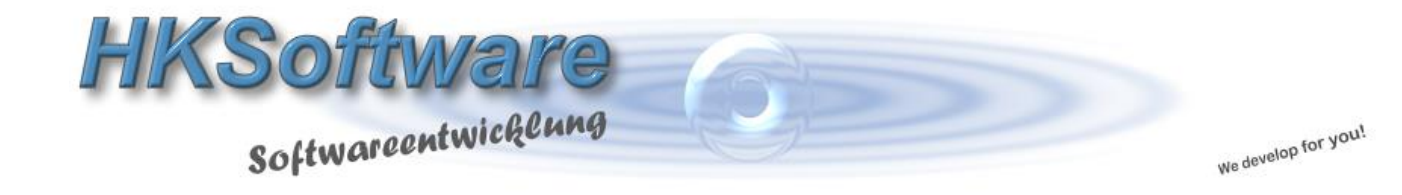

## **Installationsanweisung**

**für die Thermo-Bondrucker POSBANK A7 und A10**

## **1. Umstellung des BON-Druckers auf serielle Port Emulation**

Sollte der Drucker eingeschaltet sein, schalten Sie diesen bitte aus und halten während des Einschaltens die "FED"-Taste ca. 6 Sekunden lang gedrückt. Zunächst druckt der Bondrucker eine Übersicht der aktuell eingestellten Funktionen.

Firmware Version 1.2012011/11/15 Emulation  $] - - - - - - \geq$  Epson Characters  $] - - - - - - \rightarrow 42$  Char/Lin Temperature  $] - - - - - \rightarrow 18.5$ Print Density  $] - - - - \rightarrow$  Normal External FONT  $] - - - -$  Unicodel Code Page  $] - - - - - - \rightarrow c p 437$ Error Sound  $]- - - - - \rightarrow$  No Sound Auto Cut  $]- - - - - - - \rightarrow$  Install Auto Cut Mode  $]- - - - \rightarrow$  Programable Cash Drawer  $] - - - -$  | nstall Interface  $] - - - - - - \rightarrow$  Serial Handshaking  $] - - - - - \rightarrow$  DTR/DSR Baudrate ] - - - - - - - > 9600 USB Mode  $] - - - - - - - - -$ >Serial Emuli \*\*\*\*\*\*\*\*\*\*\*\*\*\*\*\*\*\*\*\*\*\*\*\*\*\*\*\*\*\*\*\*\*\*\*\*\*\* you want to continue

Halten Sie die FED-Taste bitte solange gedrückt bis im Anschluss an die Einstellungsseite die "Setting Mode" gedruckt wird. Lassen Sie dann die FED-Taste los.

\*\*\* Setting Mode \*\*\* Interface : Serial 1. Step by Step 2. Serial Baudrate 3. Serial Handshaking 4. Error Sound 5. Density **6.** Auto Cut 7. Auto Cut Mode **B.** Code Page 9. USB Mode

Die Einstellungen des POSBANK-Druckers funktionieren so, dass jede entsprechende Einstellung mit einer Ziffer hinterlegt ist. Sie müssen anschließend so oft die FED-Taste drücken bis die gewünschte Einstellung erreicht ist. **Zur Umstellung auf den USB-Mode also 9x!**

Im Anschluss wird ein weiteres Auswahlmenu gedruckt.

USB Mode 1. Serial Emulation\* 2. Actual USB 3. Ethernet to USB

Nachdem wir den Drucker auf die serielle Emulation umstellen möchten, müssen Sie diesmal die FED-Taste nur 1x drücken. Im Anschluss daran erscheint dann wieder eine neue Einstellungsseite mit den aktuellen Einstellungen. Die Druckereinrichtung ist damit abgeschlossen.

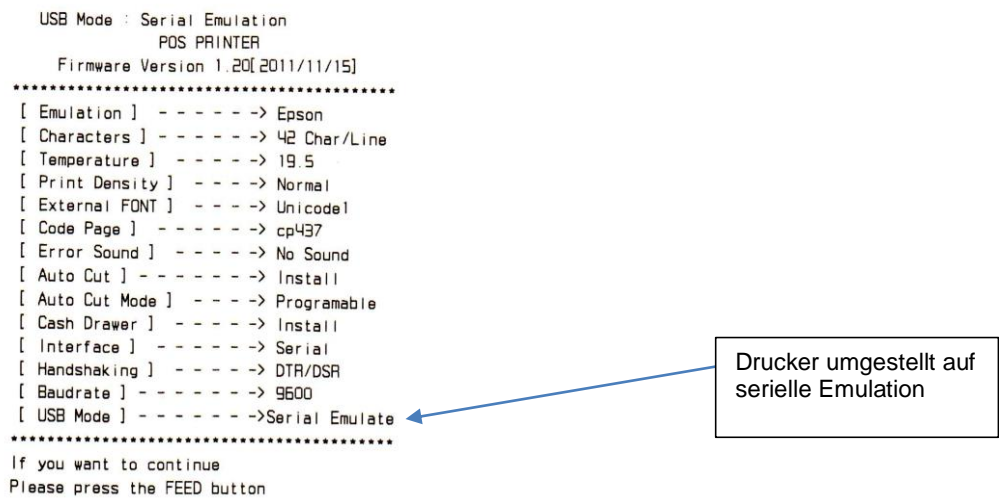

Schalten Sie den Drucker bitte kurz aus und anschließend wieder ein!

## **2. Installation - Programmkomponenten**

Nachdem Einlegen der CD-ROM in Ihr CD-ROM-Laufwerk sollte der nachfolgende CD-Inhalt automatisch erscheinen.

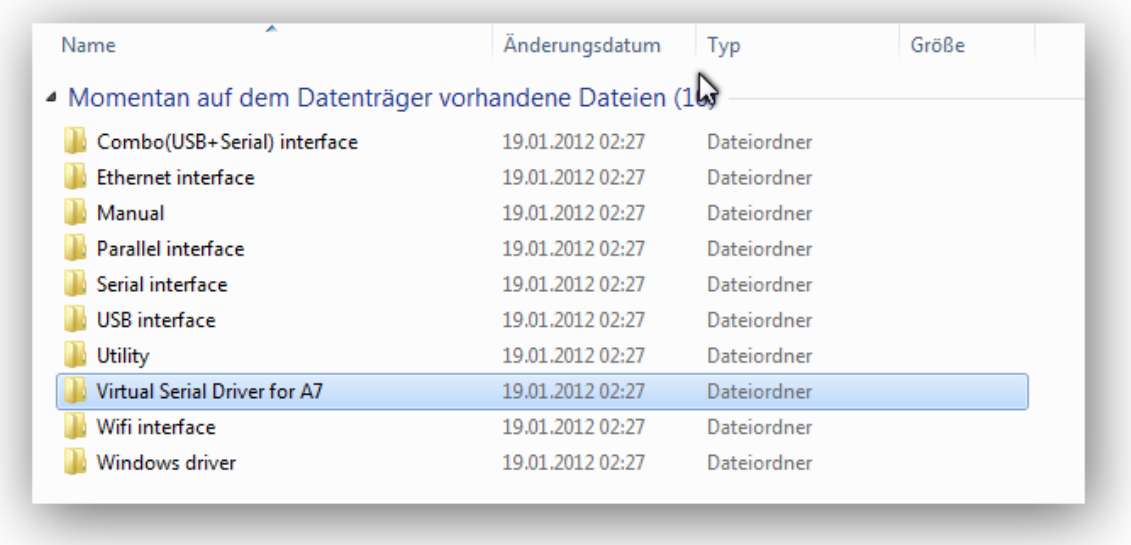

 $\ddotsc$ 

Installieren Sie bitte anschließend das Setup in dem Verzeichnis Virtual Serial Driver for A7

- 2 -

Wenn die Umstellung erfolgreich war, wird zusätzlich zum USB-Druckertreiber in Windows ein serieller Port in den Systemeinstellungen erzeugt. Wechseln Sie zunächst in die Systemeinstellungen (Gerätemanager von Windows) um nachzusehen, welche PORT-Nummer diesem neuen seriellen ComPort zugeordnet worden ist.

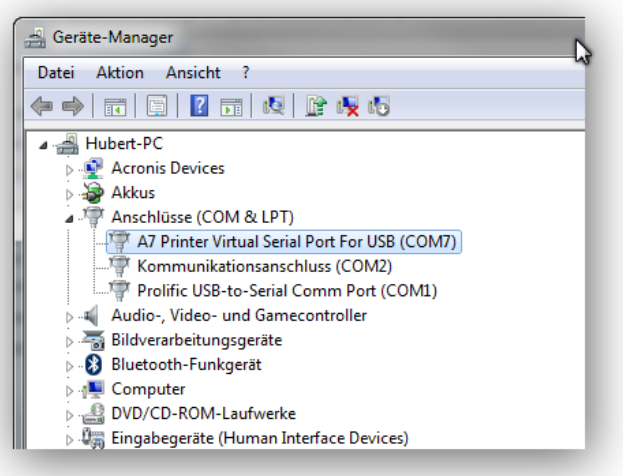

## **3. Einstellungen des Bondruckers in CashPro**

Rufen Sie hierzu CashPro auf und gehen Sie dort bitte unter *Einstellungen/Systemeinstellungen* und rufen den Punkt [Externe Geräte] auf.

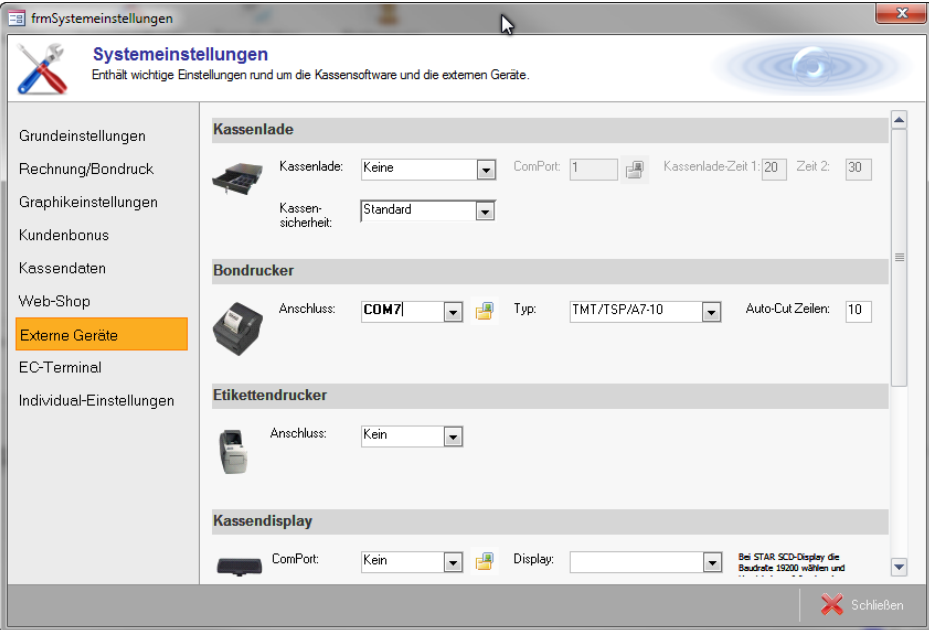

Wählen Sie bei Bondrucker denselben Anschluss, den Sie auch in der Konfiguration der Druckersoftware vorgegeben haben (also COM7). Als Druckertyp wählen Sie bitte den TMT/TSP/A7-10 aus. Sollten Sie auch eine Kassenlade über Ihren Drucker betreiben, wählen Sie noch bei Kassenlade "Drucker" aus. Ansonsten lassen Sie dort die Angabe bei "Keine" stehen.

Jetzt ist Ihr System konfiguriert um Bonausdrucke direkt an den POSBANK-Bondrucker zu senden und soweit angeschlossen, die Kassenlade nach dem Kassiervorgang zu öffnen.